## **Tutorial della piattaforma**

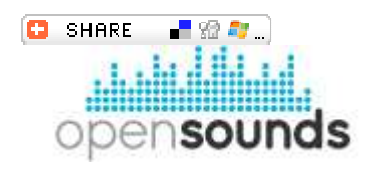

Vi consigliamo di iniziare da qui per capire come muovervi all'interno della piattaforma OpenSounds ed avviare al meglio la collaborazione.

# **Indice**

Informazioni su OpenSoundS Accesso e Registrazione Area dei Progetti Area di Collaborazione

# **Informazioni su OpenSoundS**

## **Che cos'è OpenSoundS?**

OpenSoundS è un ambiente di collaborazione online che consente agli studenti di tutta Europa di:

- Pubblicare le proprie creazioni musicali
- Collaborare insieme
- Condividere conoscenza e know-how
- Conoscere le ultime novità sulla tecnologia musicale e I.T.
- Avviare un dialogo costruttivo in rete
- Acquisire informazioni sulla proprietà intellettuale, sul copyright e sulla condivisione
- Imparare a gestire e a partecipare in modo efficace ai progetti di collaborazione,
- e, inoltre, divertirsi nello svolgere tutte queste attività

La piattaforma OpenSoundS garantisce che questa esperienza online si svolga all'interno di un ambiente sicuro, intuitivo e accessibile.

## **Chi ha realizzato OpenSoundS?**

OpenSoundS è un progetto di collaborazione a livello europeo, ed è finanziato dalla Comunità Europea tramite l'Education and Culture Lifelong Learning Programme.

I partner del progetto OpenSoundS sono:

- Istituto tecnico Attilio Deffenu [vai al sito]
- EarMaster [vai al sito]
- DEI Università di Padova [vai al sito]
- MidiWare [vai al sito]
- Nuvole [vai al sito]
- Brightonart [vai al sito]
- International Music Education Research Centre (iMERC) [vai al sito]

## **Accesso e registrazione**

#### **Come posso accedere al sistema di collaborazione online?**

La piattaforma di collaborazione OpenSoundS si trova alla pagina: live.opensounds.eu

## **Da dove inizio?**

Anche se per navigare tra i progetti e ascoltare le tracce disponibili non è necessario un account, per accedere a tutti i contenuti di OpenSoundS devi avere un account online. Per informazioni sull'accesso da studente o da insegnante consulta le domande seguenti.

#### **Sono un insegnante, come posso partecipare?**

Durante questa prima fase di test, è possibile ottenere un account solo su invito. Se volete partecipare non dovrete far altro che contattare un partner del progetto OpenSoundS (le informazioni sui partner di OpenSoundS si trovano a questo link:

http://www.opensounds.eu/partners). Potete richiedere un account di OpenSoundS visitando la piattaforma al link live.opensounds.eu, e selezionando il link per creare un nuovo account in alto a destra. In questo modo riceverete le informazioni necessarie direttamente dal sistema OpenSounds una volta che il vostro account è stato attivato.

#### **Sono uno studente, come posso partecipare?**

Assicurati intanto che i tuoi insegnanti conoscano OpenSoundS! Chiedi loro di partecipare (v. sopra). Una volta iscritti potranno creare un account per te. Potete richiedere un account di OpenSoundS visitando la piattaforma al link live.opensounds.eu, e selezionando il link per creare un nuovo account in alto a destra. In questo modo riceverete le informazioni necessarie direttamente dal sistema OpenSounds una volta che il vostro account è stato attivato. La persona responsabile del tuo account sarà con ogni probabilità il docente di musica o di tecnologia musicale, ma le figure di riferimento possono variare da scuola a scuola. Un membro del team di OpenSoundS vi segnalerà la presenza eventuali problemi.

### **I miei genitori non vedono di buon occhio gli account online. OpenSoundS è sicuro?**

OpenSoundS è una piattaforma creata e gestita attivamente da professionisti, ricercatori e figure accademiche con grande esperienza nella didattica virtuale e nella collaborazione in rete a livello internazionale. Il tuo lavoro e le tue attività sono protetti a diversi livelli. Gli utenti studenti sono protetti da 4 livelli di scrutinio:

- 1. i loro contatti
- 2. i loro insegnanti
- 3. i partner del progetto

4. gli amministratori dei server OpenSoundS

OpenSoundS è una famiglia chiusa (anche se GRANDE!!!). Tutti i membri della famiglia possono svolgere le loro attività e condividere contenuti utilizzando una piattaforma online sicura e protetta dal bullismo, dalla negatività e dalle critiche non costruttive. È fondamentale che tutti gli utenti registrati a OpenSoundS trattino i loro colleghi in modo rispettoso e gentile. Portiamo avanti una politica a tolleranza zero nei confronti dei comportamenti offensivi.

## **Area dei progetti**

#### **Ho un account, e ora?**

Congratulazioni! Ora puoi pubblicare idee, creare progetti, collaborare, discutere e comunicare con tutti gli utenti di OpenSoundS.

#### **Come posso entrare nel mio account OpenSoundS?**

- vai al link live.opensounds.eu
- clicca su **Log in** (in alto a destra)
- inserisci il tuo nome utente
- inserisci la password
- clicca sul **pulsante Log in** in basso

#### **Come faccio a vedere i nuovi progetti pubblicati su OpenSoundS?**

- nel pannello di navigazione a sinistra clicca sul link **Ultimi progetti**
- nella finestra principale appare una lista dei progetti più recenti

Qui ti vengono mostrati in una rapida panoramica:

- o il titolo del progetto,
- o l'autore,
- o una breve descrizione,
- o e le informazioni sull'attività del progetto...
- naturalmente puoi ascoltare il file mp3 principale del progetto!

• puoi anche usare il motore di ricerca veloce di OpenSoundS per cercare i progetti per titolo, tag e autore.

#### **Come faccio a navigare tra tutti i progetti disponibili in OpenSoundS?**

• segui semplicemente il link **Espolora i progetti** nel sotto-menu **Progetti** sulla colonna di sinistra

- si apre la pagina Progetti in cui trovi tutti i progetti disponibili
- non dimenticare che puoi usare i campi di ricerca dinamici in alto se cerchi qualcosa di specifico, puoi effettuare la ricerca per titolo, tag e autore del progetto

Un altro modo per navigare tra i numerosi progetti pubblicati in OpenSounds è usare l' **Elenco progetti** presente sempre nel sotto-menu **Progetti** a sinistra.

## **Area di collaborazione**

#### **Da dove devo iniziare? Da un'idea o da un progetto?**

Di norma, nella piattaforma collaborativa OpenSoundS dovresti iniziare da un'idea. Nella sezione Idee puoi descrivere le tue aspirazioni, trovare musicisti interessanti in giro per l'Europa con i quali collaborare, discutere le diverse tecnologie che possono essere necessarie una volta che l'idea si sviluppa in un progetto vero e proprio, discutere il livello di esperienza / competenza, e descrivere le vostre esigenze / requisiti e pensieri su come si possa ad arrivare a realizzare un buon progetto.

Per un musicista l'istinto immediato è sempre quello di prendere il proprio strumento e iniziare a suonare, ma anni di ricerca e progetti di grande successo dimostrano che più è attenta la pianificazione, più sono dettagliate le informazioni fornite durante la definizione della vostra idea, maggiore sarà il successo del progetto finale. Aiuta gli altri musicisti a lavorare con te con serietà e divertimento, sarai ricompensato!

#### **Cosa sono le idee in OpenSoundS?**

In OpenSoundS un'idea è qualcosa che puoi pubblicare quando ancora non sei pronto a pubblicare il tuo progetto. All'interno di un'idea puoi:

- Invitare altri a discutere di un progetto futuro
- Invitare potenziali collaboratori a esprimere interesse su un progetto futuro
- Chiedere aiuto a persone che suonano un altro strumento (ad es. sei un chitarrista e cerchi un bassista o un batterista)
- Discutere con altri musicisti e produttori sulla possibilità di una collaborazione futura
- Far conoscere alla community OpenSoundS qualcosa su cui stai lavorando

#### **Come posso pubblicare un'idea?**

- o Innanzitutto devi entrare nel tuo account OpenSoundS. Solo gli utenti che hanno effettuato l'accesso possono pubblicare in OpenSoundS (v. sopra, Come posso entrare nel mio account OpenSoundS?)
- o Nella sezione Collaborate del menù a sinistra seleziona Create Idea
- o Appare la pagina Create Idea, che ti consente di dare un titolo all'idea e di
- o Fornire un sommario(v. sopra: Cosa sono le idee di OpenSoundS?)
- o Quando hai finito clicca su Save
- o Fatto! Ora la tua idea è pubblicata!

## **Come posso accedere alle idee in OpenSoundS?**

Basta cliccare su **List of New ideas** nel sotto-menù Collaborate a sinistra. Qui puoi consultare in ordine cronologico tutte le idee pubblicate nel sistema OpenSoundS. Ricordati che per poter pubblicare una risposta devi aver effettuato il login al tuo account OpenSoundS!!

### **Sono pronto a creare il mio progetto. Cosa devo fare?**

- Innanzitutto devi entrare nel tuo account OpenSoundS. Solo gli utenti che hanno effettuato l'accesso possono pubblicare in OpenSoundS (v. sopra: Come posso entrare nel mio account OpenSoundS?)
- Una volta entrato, vai nel sotto-menù Collaborate a sinistra e clicca sul link Create project
- Appare la pagina Create project
- Primo: inserisci un titolo per il tuo progetto. Il titolo deve rappresentare l'intero progetto (ad esempio pensa al titolo di un album musicale)
- Secondo: aggiungi un file media principale in formato mp3. Il file deve essere in formato mp3 in modo che tutti lo possano ascoltare utilizzando qualsiasi tecnologia o sistema (computer, telefono, tablet, ecc.)
- Terzo: aggiungi una descrizione del progetto. Si tratta di un aspetto molto importante. Spiega le tue idee, le tue aspirazioni, le tue necessità, gli strumenti che hai a disposizione o che pensi di utilizzare, e fornisci qualsiasi altra informazione che può aiutare la community di OpenSoundS a comprendere il tuo progetto. Più informazioni fornisci, maggiori sono le possibilità che gli altri vogliano collaborare con te!!!
- Quarto: se hai altro materiale multimediale da pubblicare (ad es. singole tracce, suoni, effetti, campioni, loop, preset) puoi pubblicarlo nella sezione media elements. Oppure, se stai usando i lavori di altri pubblicato su OpenSoundS, puoi selezionarli dalla libreria di file di OpenSoundS. OpenSoundS supporta un'ampia gamma di formati di file come wav, mp3, aif, aiff, ogg, wma, aac, flac, m4a, ape e molti altri.
- Quinto: inserisci delle parole chiave per il tuo progetto separate da una virgola (ad es. classica, violino, romantico). Anche questo è un aspetto molto importante del tuo progetto. OpenSoundS ospita centinaia di progetti, e uno dei modi più semplici per navigare tra i progetti è usare le parole chiave.
- Sesto: seleziona la licenza creative commons con cui vuoi pubblicare il tuo progetto (per maggiori informazioni vedi sotto)
- Settimo: vuoi rendere pubblico ora il tuo progetto? Clicca su Go public. Altrimenti il tuo progetto resterà invisibile.
- Infine, se il progetto ha un tempo costante, inserisci il valore Beats per Minute (BPM).
- Fatto... clicca su Save e ora il tuo progetto è pronto e online!

### **Cosa sono i tag di OpenSoundS?**

I tag di OpenSoundS sono parole chiave/etichette utili che descrivono il contenuto dei progetti! Si tratta di un aspetto fondamentale del Web 2.0 e della presentazione semantica delle informazioni. I tag ti aiutano a:

- o Cercare lavori correlati
- o Far comprendere agli altri le tue idee e i tuoi lavori
- o Identificare i progetti a cui potresti voler partecipare
- o Trovare campioni e file da utilizzare nel tuo progetto
- o Trovare persone nella community di OpenSoundS con cui poter collaborare in futuro

o Aiutare gli altri utenti a trovare velocemente i tuoi progetti utilizzando il motore di ricerca dinamico di OpenSoundS

### **Come posso navigare tra i tag dei progetti di OpenSoundS?**

- o Nel sotto-menù Collaborate a sinistra, clicca sul link Browse Tags
- o Appare la pagina Browse Tags
- o Appaiono tutti i tag disponibili in una visualizzazione a nuvola (chiamata anche tag cloud)
- o Questo significa che più grande è il tag, più è popolare
- o La lista di tag è 'intelligente', puoi cliccare su qualsiasi tag e compaiono automaticamente tutti i relativi progetti di OpenSoundS

### **Posso visualizzare tutti i miei progetti e pubblicazioni nello stesso posto?**

Certo che puoi! Innanzitutto accedi al tuo account OpenSoundS (v. sopra: Come posso entrare nel mio account OpenSoundS?). Una volta entrato, nel sotto-menù Collaborate a sinistra clicca su My Page.

#### **Voglio aggiornare le informazioni del mio profilo. Come faccio?**

- o Innanzitutto accedi al tuo account OpenSoundS (v. sopra: Come posso entrare nel mio account OpenSoundS?)
- o Una volta entrato, vai in alto a destra (dove compare il tuo nome utente) e clicca sul tuo nome utente
- o Appare un menù a discesa
- o Seleziona la prima opzione My Account
- o In alto a destra nella pagina del tuo profilo clicca sul pulsante Edit
- o Aggiorna le tue informazioni
- o Clicca su Save in fondo alla pagina
- o Ora le tue nuove informazioni sono online...

#### **Come faccio a pubblicare un commento?**

- o Innanzitutto accedi al tuo account OpenSoundS (v. sopra: Come posso entrare nel mio account OpenSoundS?)
- o Vai al progetto su cui vuoi pubblicare un commento (come indicato sopra, esistono vari modi di farlo, usando il motore di ricerca, navigando tra tutti i progetti, usando i tag o la lista di tutti i progetti...solo per citarne alcuni!)
- o Una volta entrato nel progetto, vai in fondo alla pagina
- o Clicca sul link Add new comment
- o Basta scrivere il commento nel campo di testo (puoi anche aggiungere un titolo se vuoi, ma non è obbligatorio)
- o Clicca su Save
- o Fatto, il tuo commento è stato pubblicato online!

o Ricorda: il sistema di commenti di OpenSoundS è intelligente... ti consente anche di aggiungere commenti multimediali (ad esempio puoi pubblicare un commento che contiene un file audio – esattamente come in YouTube, in cui puoi rispondere con un video di risposta)

#### **Posso condividere le informazioni su un progetto con altri social media (es. Twitter o Facebook)?**

- o Basta entrare nel progetto che ti interessa utilizzando uno qualsiasi dei metodi descritti sopra (navigazione, ricerca, progetti recenti, tag, autore del progetto)
- o Nella pagina del progetto, all'interno delle informazioni sulle attribuzioni sulla destra trovi la barra di condivisione share
- o Se passi il puntatore del mouse sulla barra di condivisione, appare una lista con un'ampia gamma di social media (più di 300, se clicchi su more!!!)
- o Facciamo finta che vogliamo pubblicare le informazioni sul progetto su Twitter
- o In fondo a destra nella finestra pop-up di condivisione clicca su More...
- o Trova Twitter (i social media appaiono in ordine alfabetico)
- o Appare la finestra per pubblicare un tweet, il messaggio con le informazioni sul progetto è stato aggiunto automaticamente
- o Inserisci i dati di login al tuo account Twitter (nome utente/email e password)
- o Clicca sul pulsante sign in and tweet
- o Fatto!